## **Intro to Apple Computer Desktop Tour Reference Sheet**

#### **1. Menu Bar**

a. The Menu Bar appears along the top of your screen.

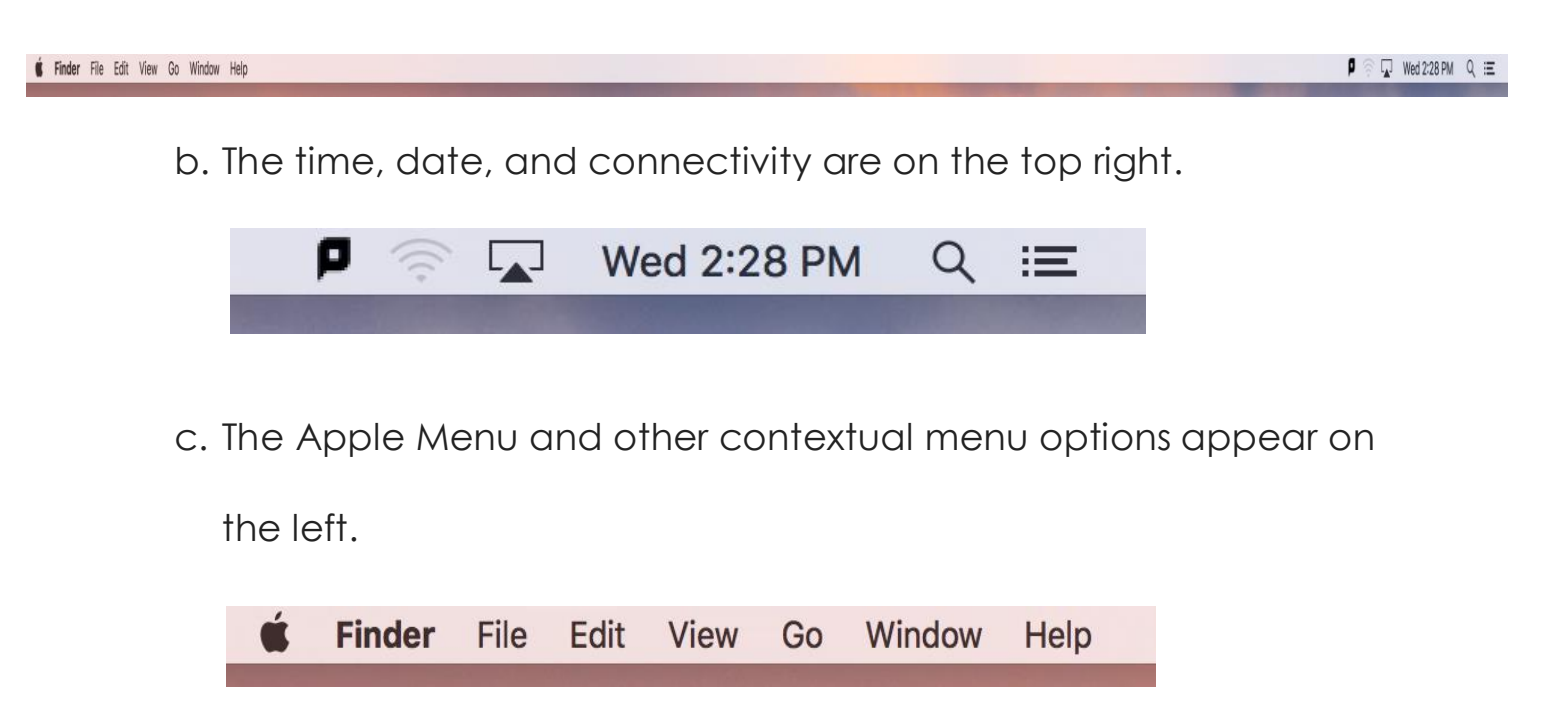

#### **2. Windows**

a. To open or close a window, look the three round buttons in the

upper left of the window.

- i. Red: close window
- ii. Yellow: minimize
- iii. Green: resize

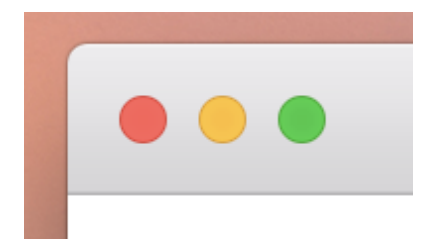

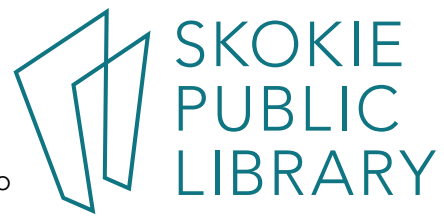

### **3. The Dock**

a. The Dock usually appears along the bottom of your screen.

b. Notice the Trash and Downloads folder to the far right.

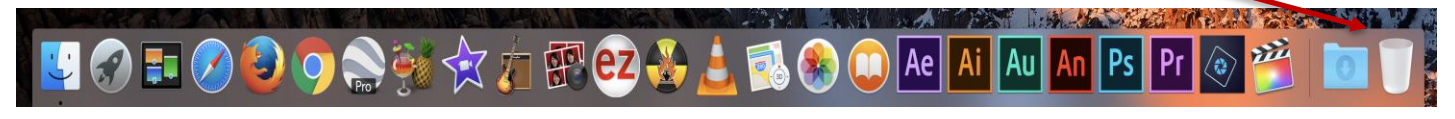

### **4. Finder**

a. The Finder icon appears on the far left of the Dock.

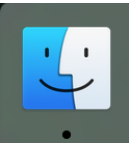

b. Files, folders, and applications appear in the white pane on the

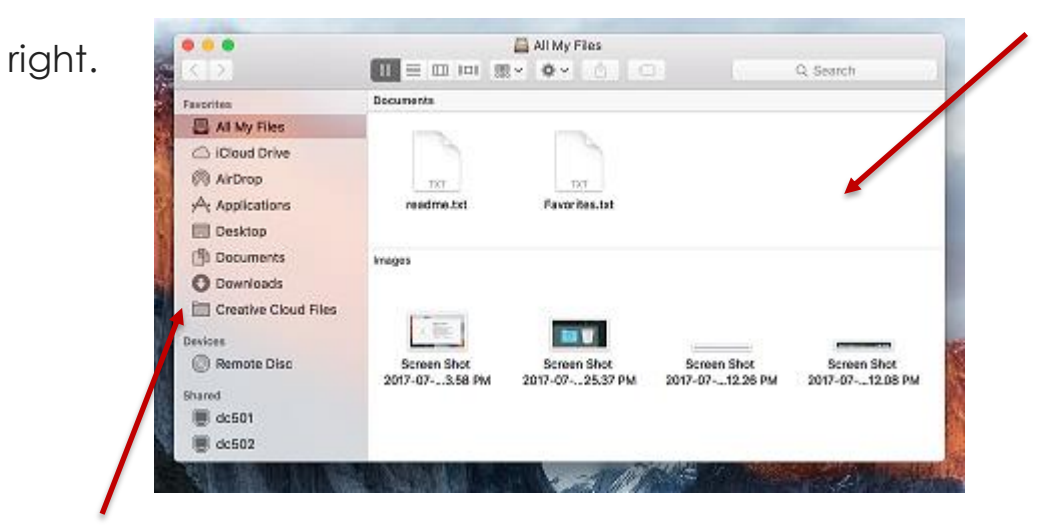

c. Frequently visited places appear on the left pane of the Finder

window.

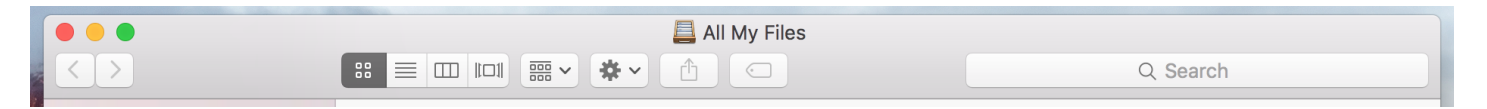

d. The grey bar along the top of the Finder window gives options for

navigating, organizing, and sharing the files and applications on

view

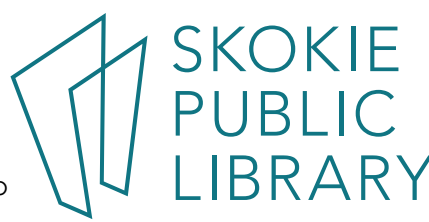

5215 Oakton Street / Skokie, IL 60077 / 847-673-7774 / www.skokielibrary.info

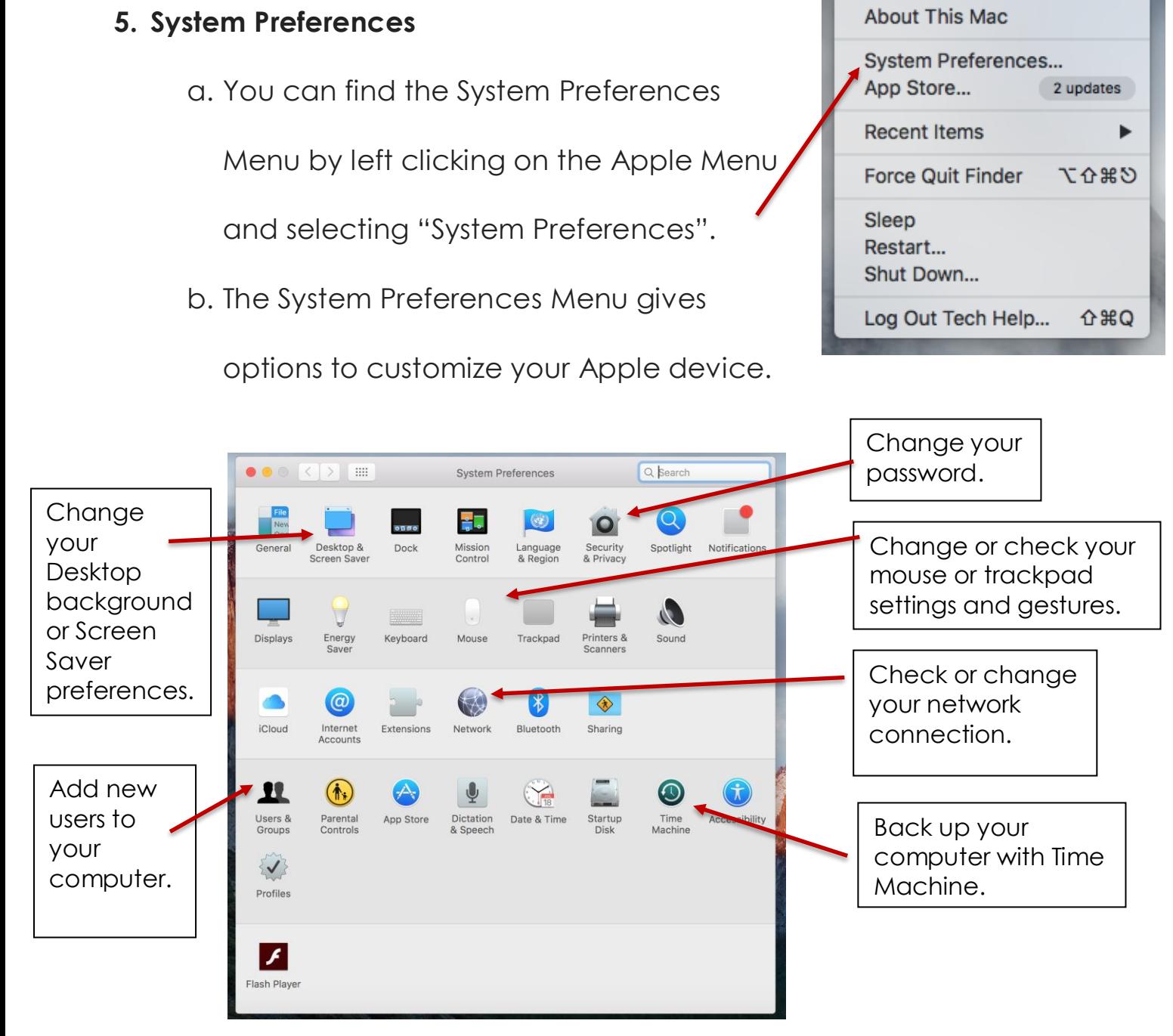

## **Where to learn more:**

## **a. Digital Learn**

https://www.digitallearn.org/courses/using-a-mac-os-x

**b. Goodwill Free Learning** 

https://www.gcflearnfree.org/osxbasics/

# c. **Apple Support**

https://support.apple.com/explore/new-to-mac

5215 Oakton Street / Skokie, IL 60077 / 847-673-7774 / www.skokielibrary.info

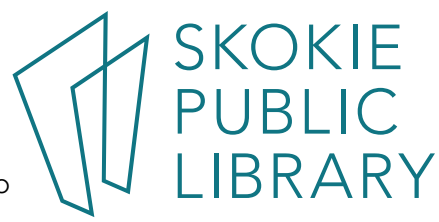

**Finder** 

File

Edit View